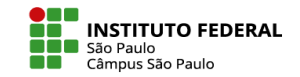

H5P é uma ferramenta que disponibiliza diversos tipos de conteúdos interativos como vídeos mesclados com questionários, apresentações em forma de slide, painéis expansivos (accordions) e muito mais. Nas versões mais novas do moodle (como a instalada aqui no Moodle Câmpus SPO) se encontra plenamente a ele integrada, não sendo mais um plug-in adicional.

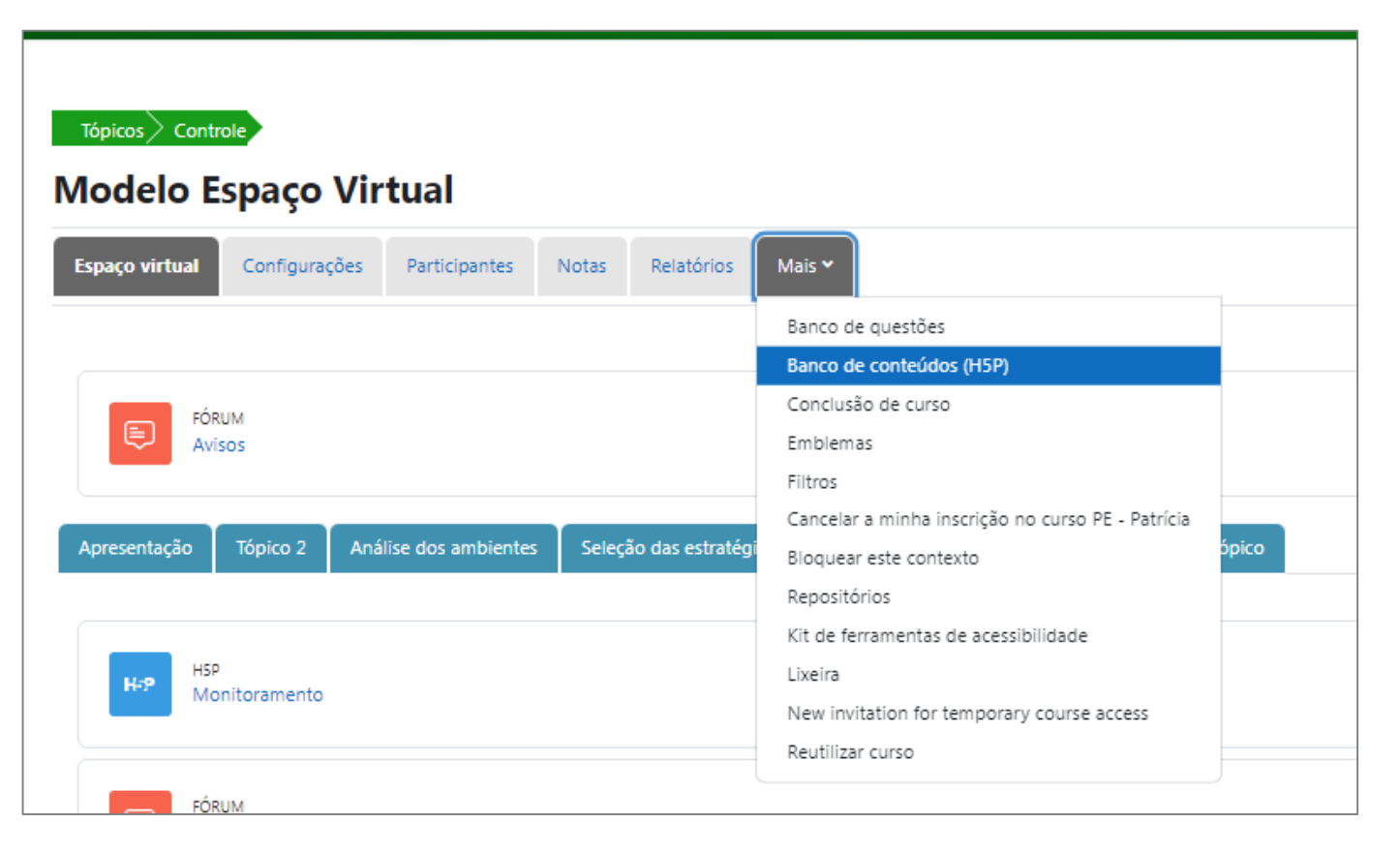

O **Banco de conteúdos (H5P)** é similar ao Banco de questões, local onde se podem criar, editar e armazenar questões para serem adicionadas a questionários, se constituindo de um local em que os conteúdos H5P podem ser elaborados, editados e armazenados para posterior inserção em uma atividade H5P.

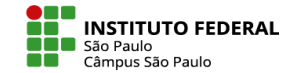

Para adicionar um conteúdo interativo H5P ao banco de conteúdos, basta clicar no botão **Adicionar** e escolher o conteúdo desejado.

[Nesta página \(em inglês\)](https://h5p.org/content-types-and-applications) você pode conhecer os conteúdos H5P e visualizar um exemplo de cada um deles.

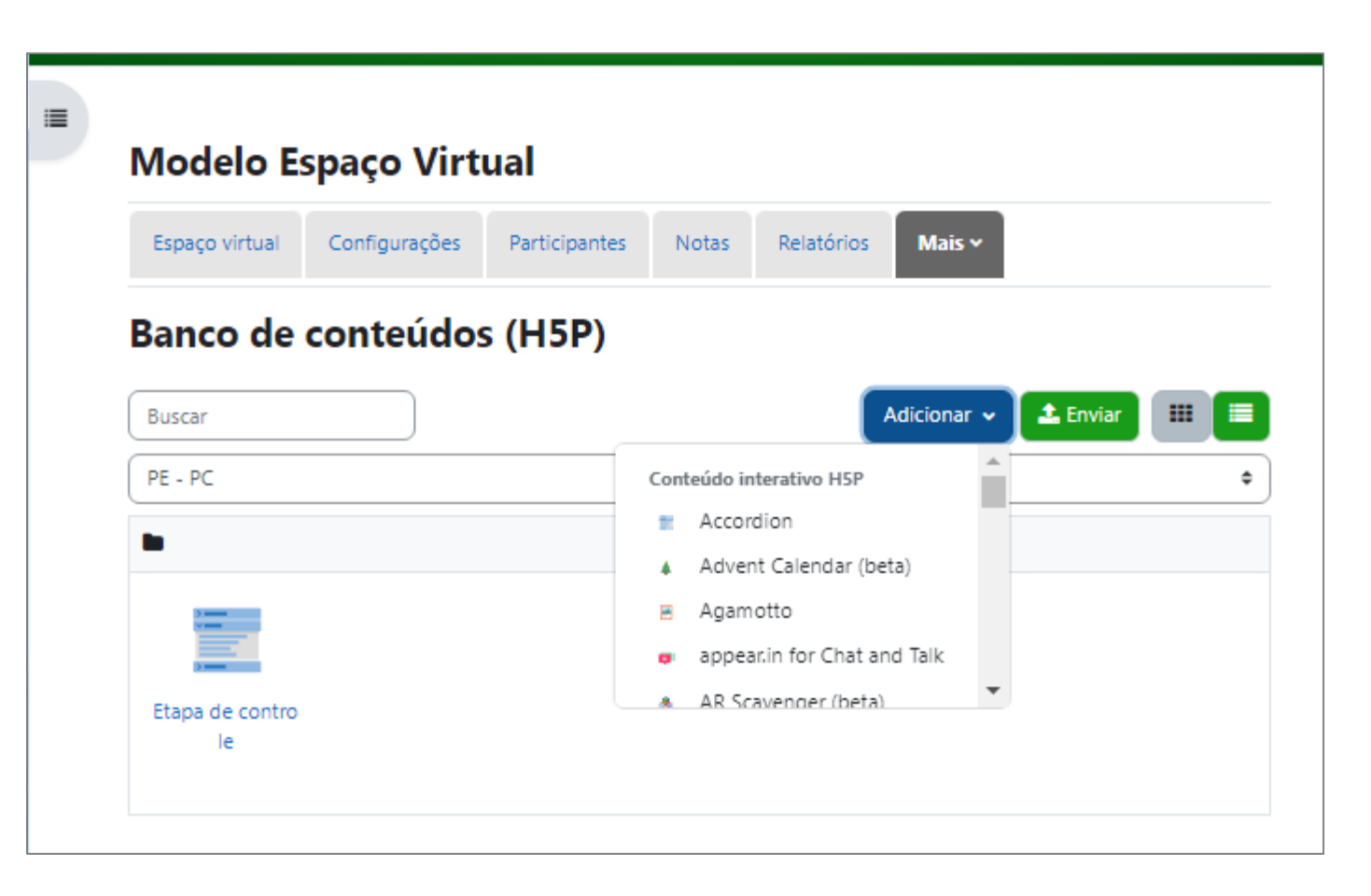

Os conteúdos H5P são associados a arquivos do tipo ".h5p". Assim, caso tenha arquivos .h5p armazenados em outro local e queira carregá-los ao banco de conteúdos, o botão a utilizar é o de Enviar.

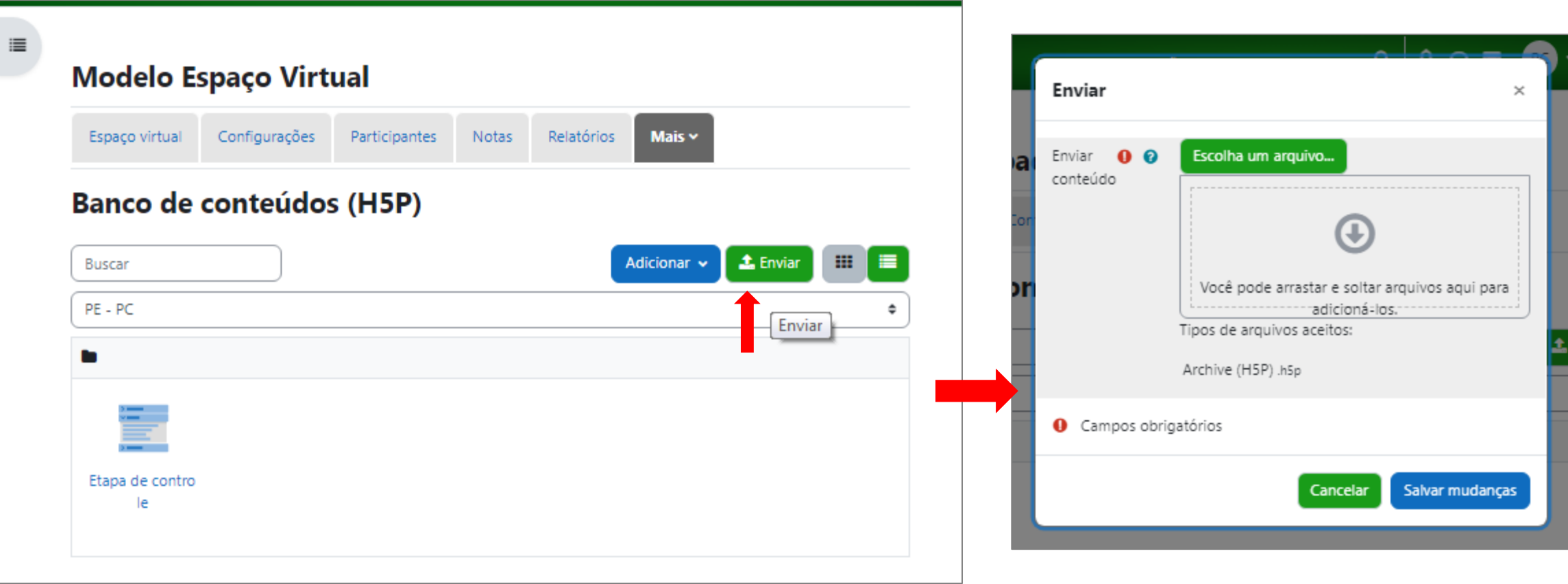

**INSTITUTO FEDERAL** 

São Paulo Câmpus São Paulo

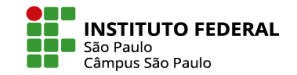

Os conteúdos H5P já presentes no banco de conteúdos sempre podem ser reeditados, renomeados ou excluídos.

Observação: conteúdos H5P são de propriedade de seu criador e, assim, em caso de espaços virtuais compartilhados entre dois ou mais professores, todos poderão visualizar o conjunto dos conteúdos disponíveis para uso, mas a edição de cada conteúdo somente estará disponível a seu criador.

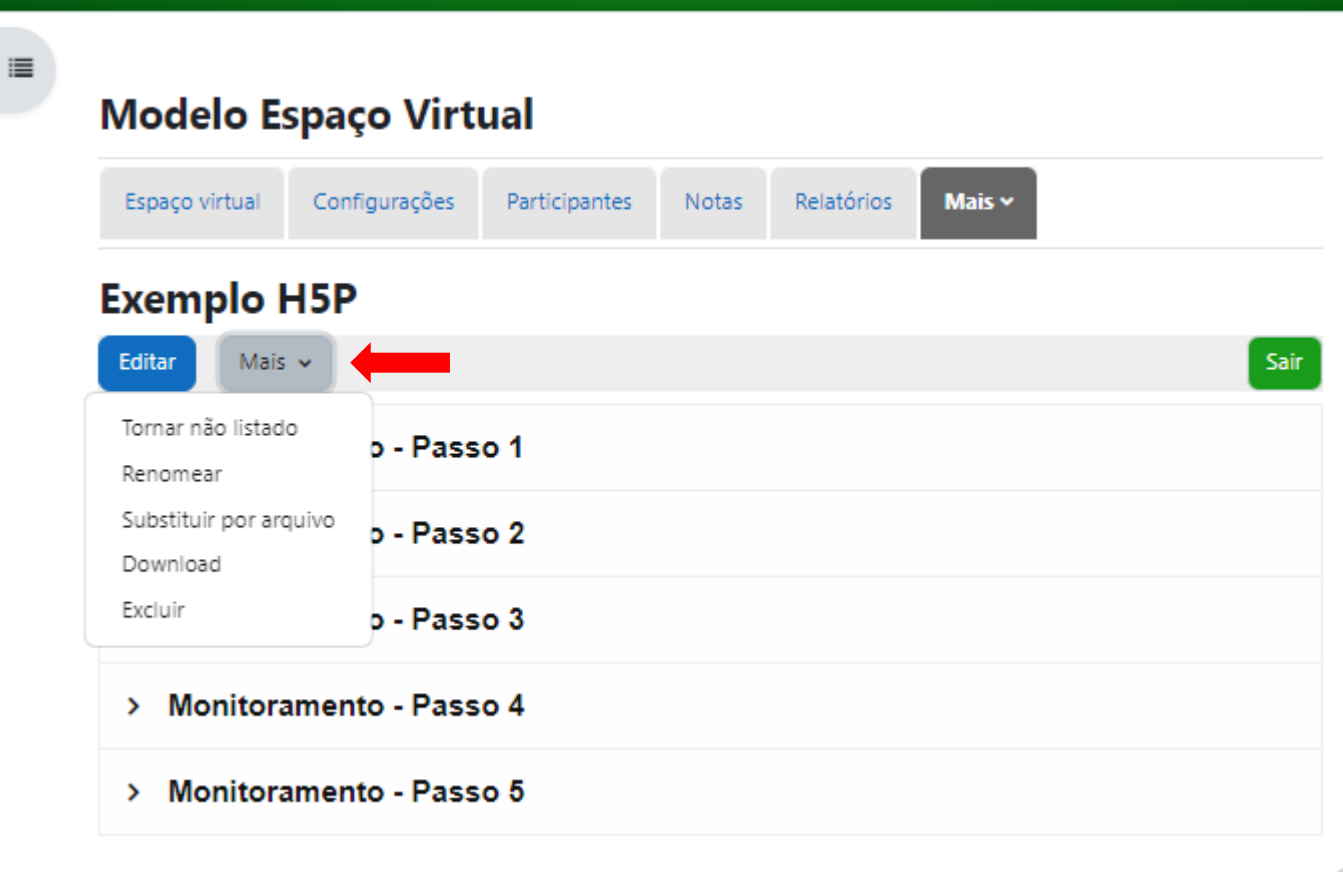

### COMO ADICIONAR UMA ATIVIDADE H5P

Conteúdos H5P precisam estar associados a atividades H5P para serem disponibilizados aos alunos. Para isso, em seu espaço virtual, você deve seguir os passos:

- 1. Ative o **Modo de edição**
- 2. Clique no link **Adicionar uma atividade ou recurso**

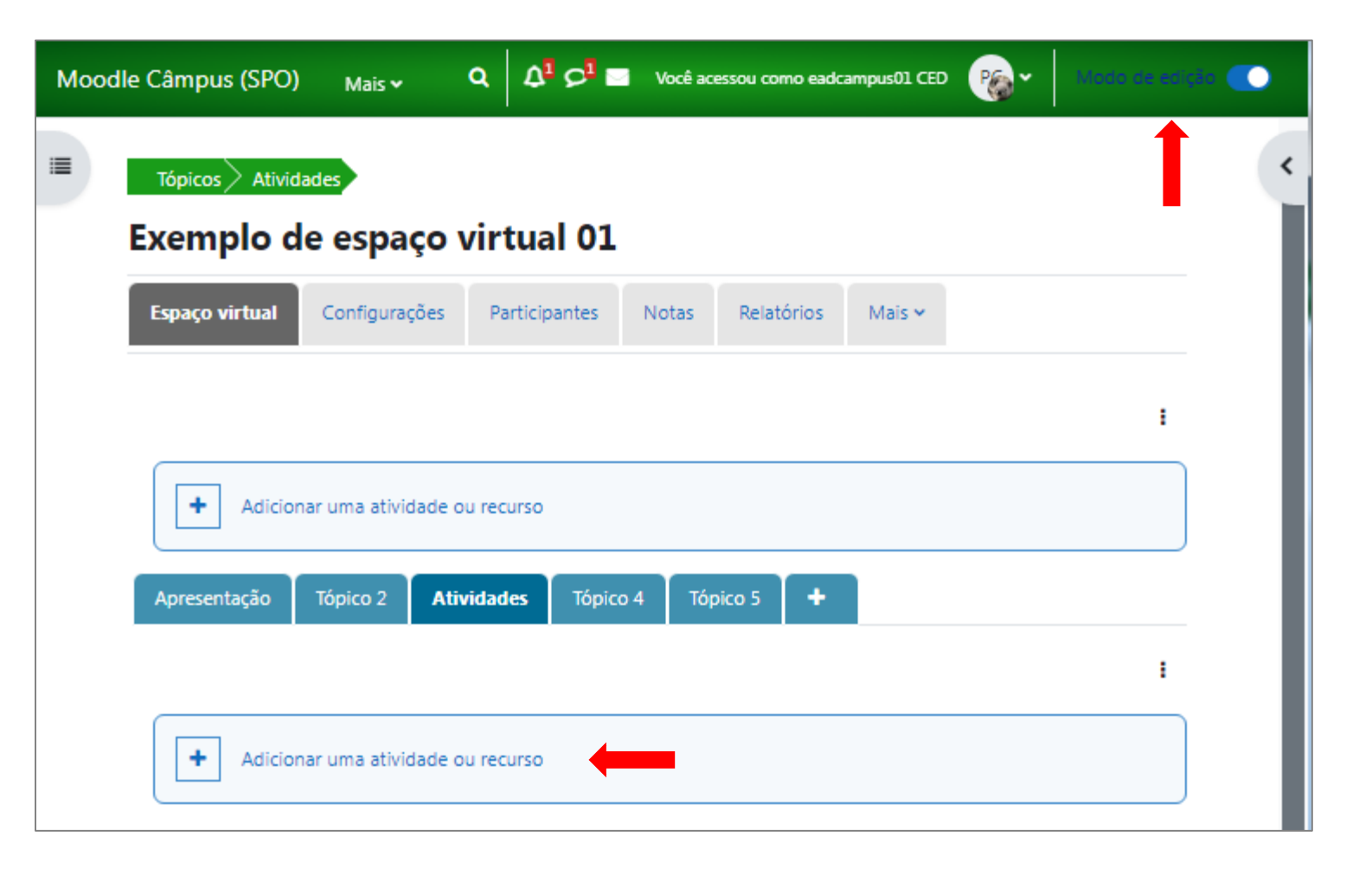

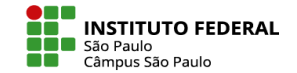

#### COMO ADICIONAR UMA ATIVIDADE H5P

3. Vá em **Atividades**

4. Escolha **H5P**

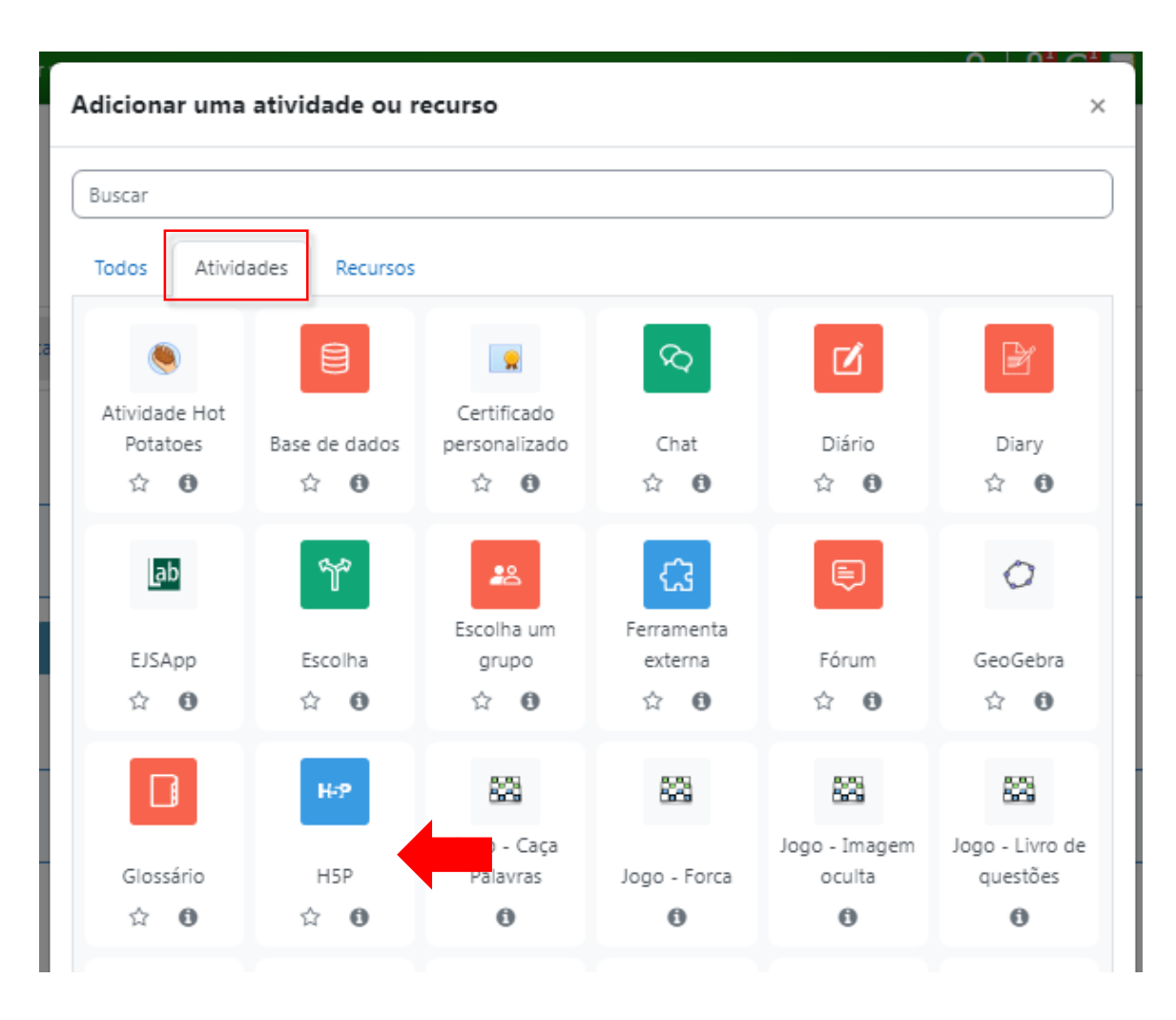

#### APRENDA MOODLE – TUTORIAIS m

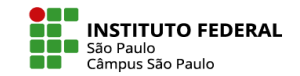

A página de edição será aberta e, em Geral, você deve inserir o nome e informar qual o arquivo .h5p será utilizado.

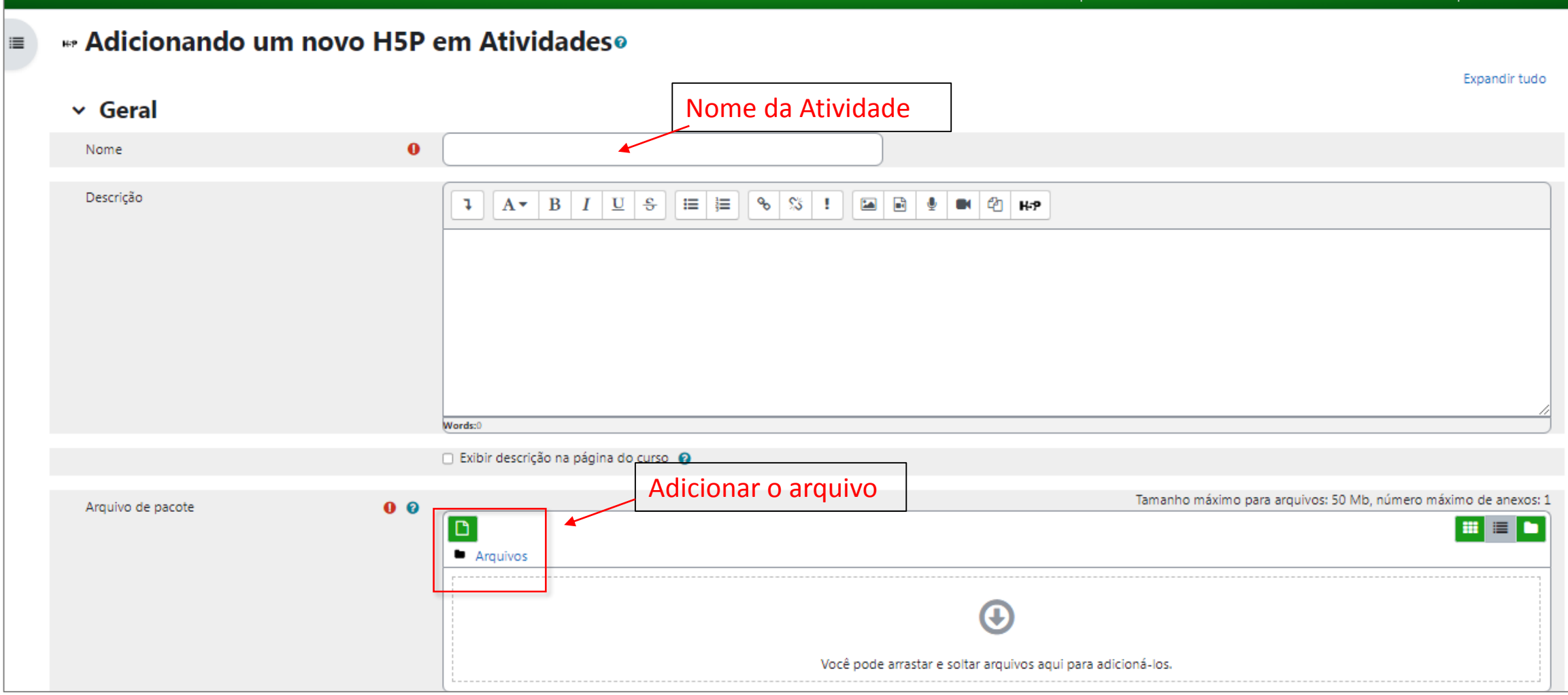

# APRENDA MOODLE – TUTORIAIS

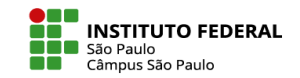

Se você for utilizar algo já presente no Banco de Conteúdo, é preciso seguir o caminho indicado pela figura abaixo, sendo muito importante se atentar para as seguintes opções:

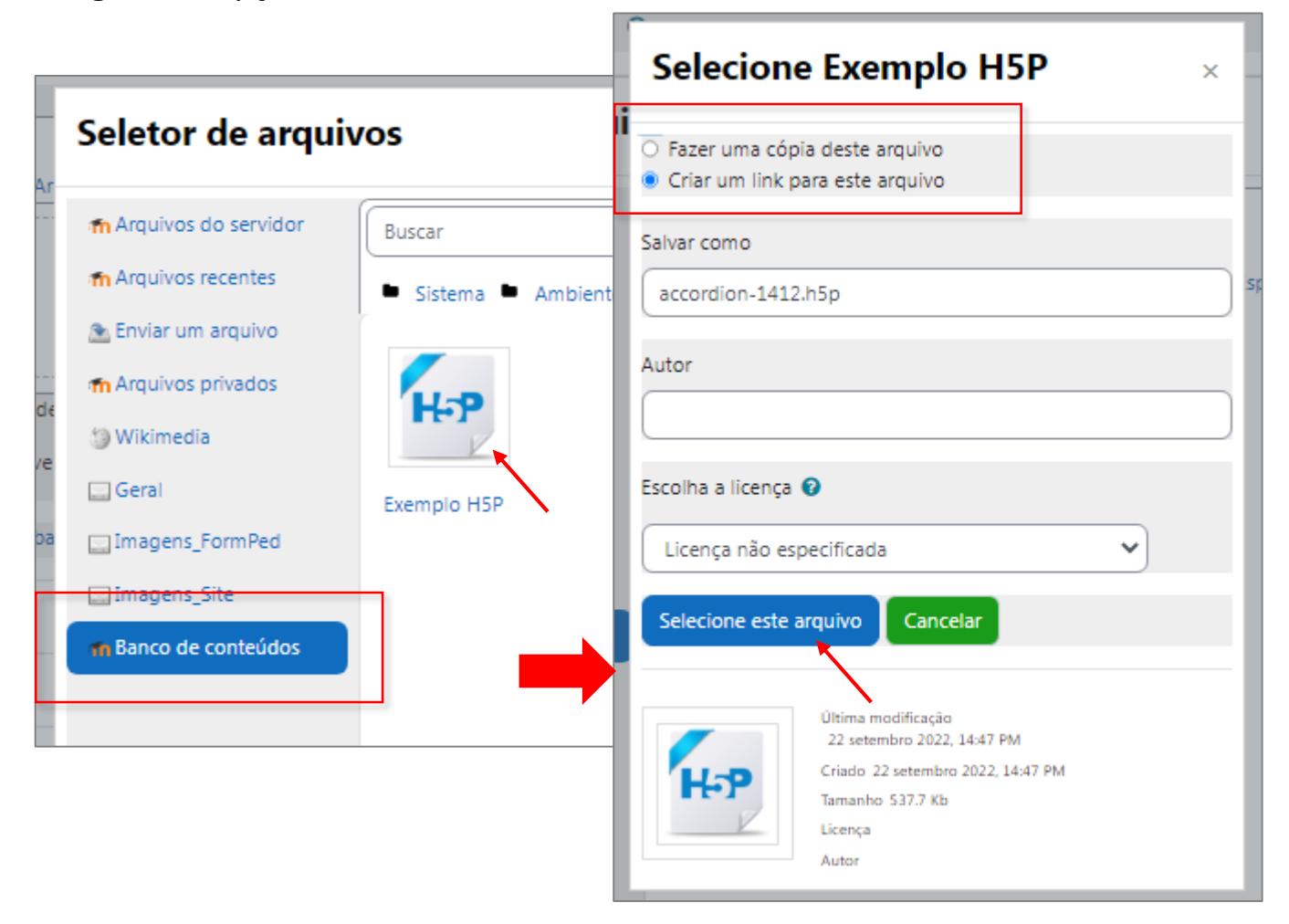

**Fazer uma cópia**: escolhendo fazer uma cópia do arquivo presente no Banco de Conteúdos, o moodle entenderá que a intenção é desvincular a atividade H5P do Banco de Conteúdos

**Criar um link**: escolhendo criar um atalho para o arquivo presente no Banco de Conteúdos, o moodle entenderá que futuras atualizações realizadas no arquivo via Banco de Conteúdos devem ser repassadas à atividade H5P e isso vale para qualquer espaço virtual que estiver utilizando tal arquivo do Banco de Conteúdo; observe que ao mesmo tempo que isso pode ser muito útil, com atividades de diversas de suas disciplinas sendo simultaneamente atualizadas, pode ser perigoso caso o que você estivesse necessitando fosse apenas de uma atualização pontual, específica para a disciplina em que estiver navegando no momento.

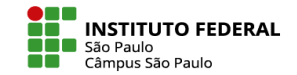

#### COMO ADICIONAR UMA ATIVIDADE H5P

Escolhido o arquivo, há algumas outras opções que podem ser escolhidas, tais como se o arquivo .h5p associado à atividade poderá ou não ser baixado e/ou incorporado (em um rótulo, por exemplo) e se a atividade deve ou não valer nota.

Feitas as opções, role a tela e clique no botão para Salvar a atividade.

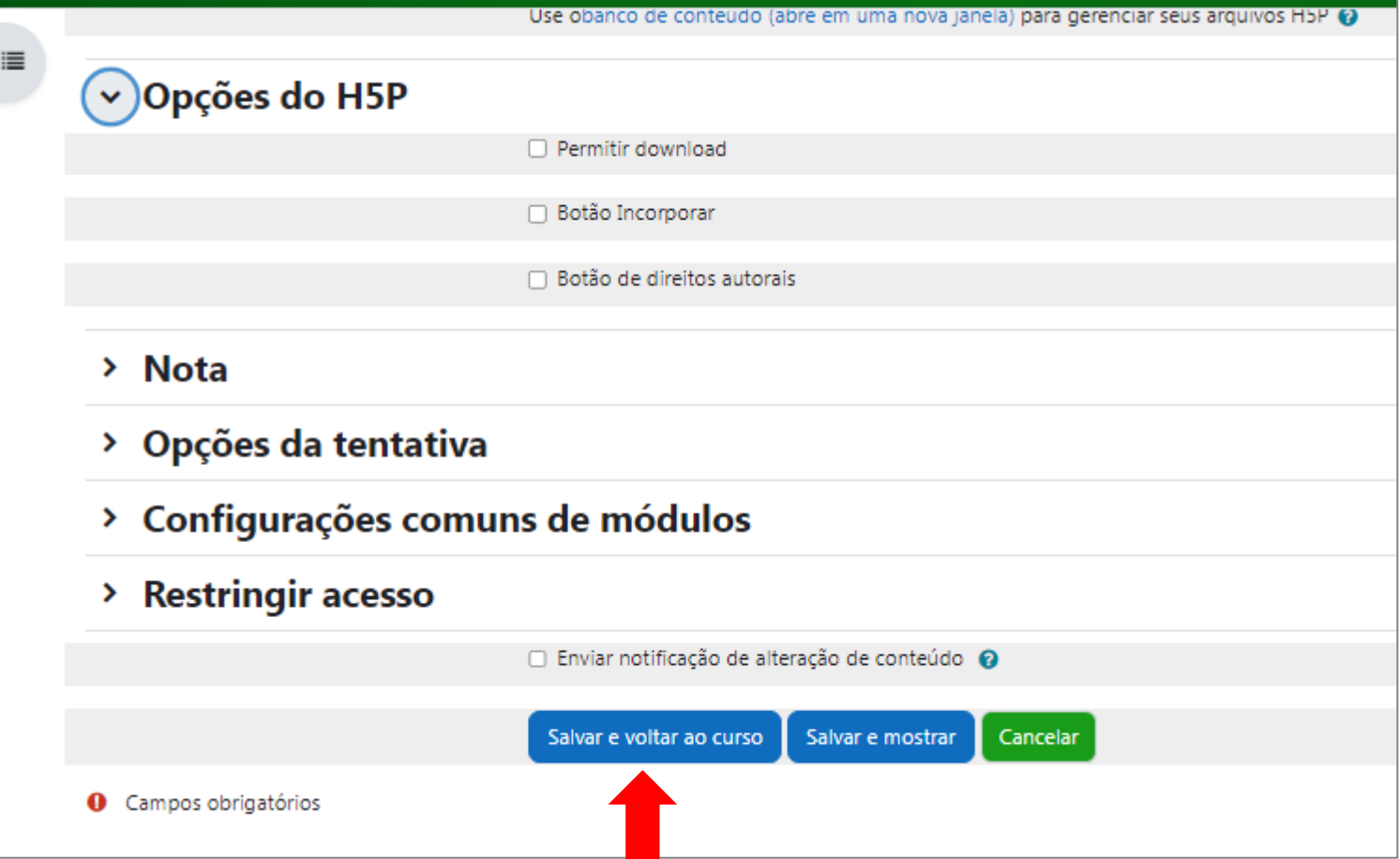